# <span id="page-0-1"></span><span id="page-0-0"></span>服务平台找回密码操作手册 及常见问题清单

# 目录

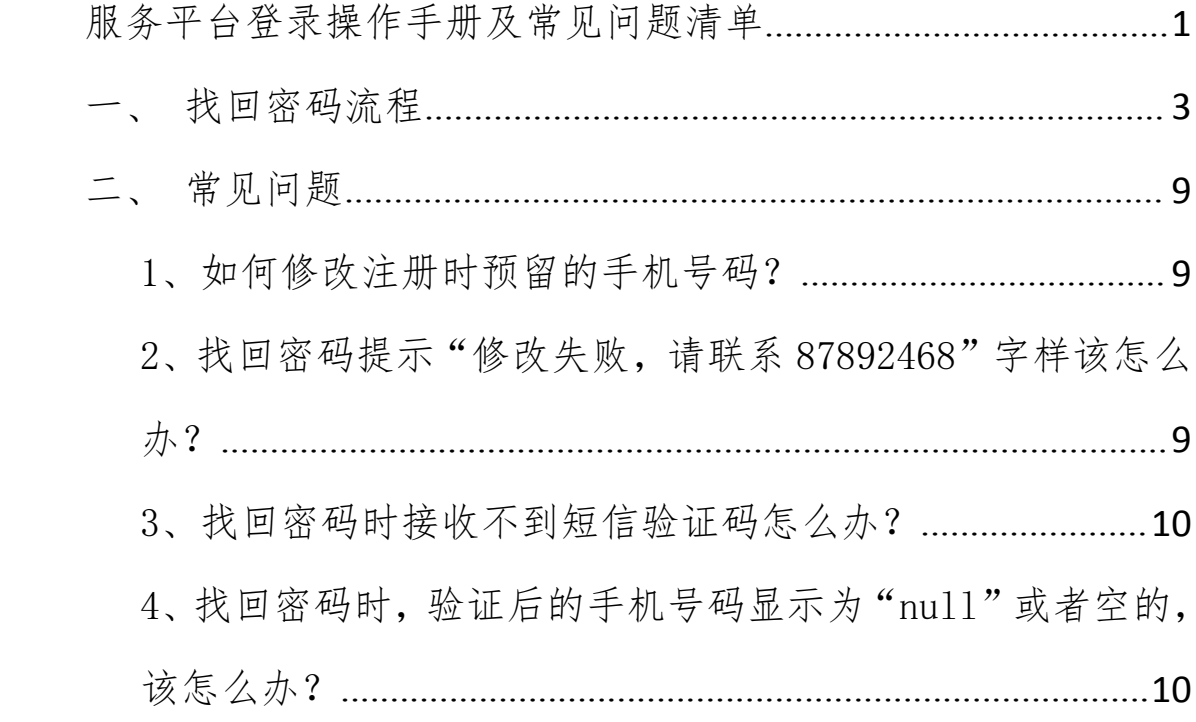

## <span id="page-2-0"></span>一、找回密码流程

如忘记密码,需要重置密码,用户可在进入登录页面后,点击登 录按钮右上方的"忘记密码?"字样,进入找回密码的界面。

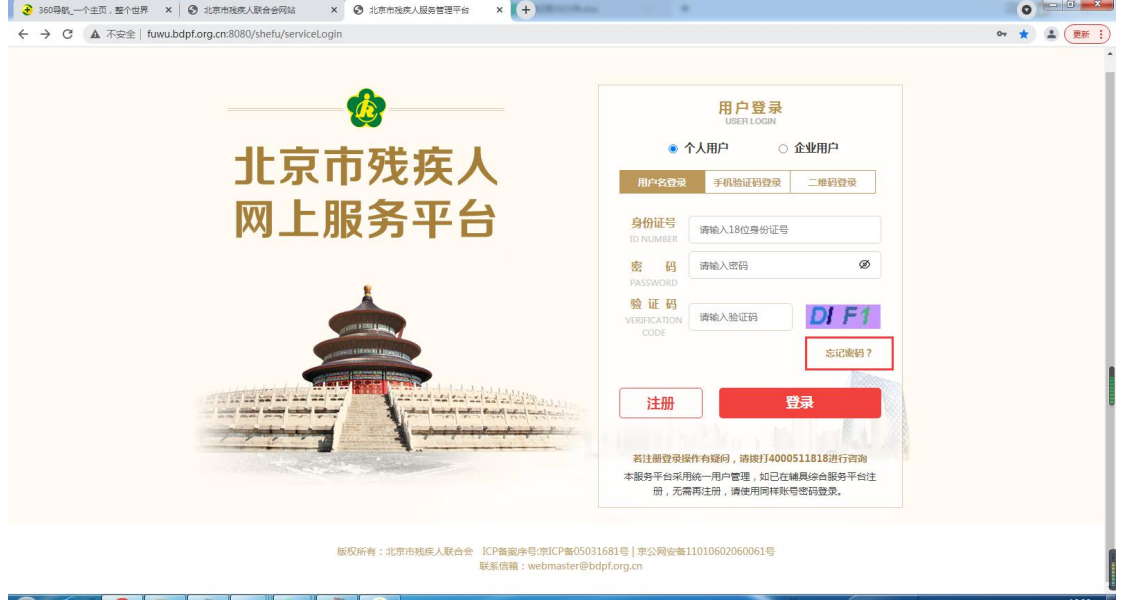

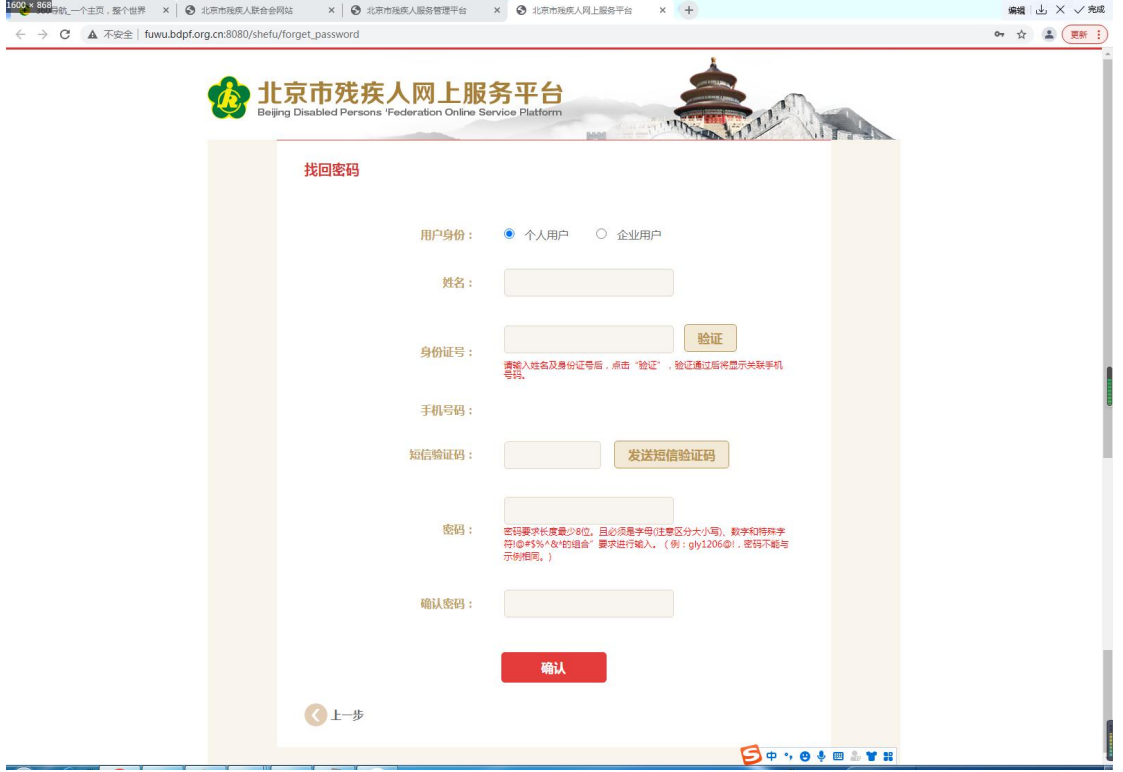

在找回密码界面,按照提示输入正确的"姓名、身份证号码", 请务必保证自己输入的姓名或身份证号码无空格或其他特殊符号,如 身份证号码最后一位是"X",则需要输入大写的"X",如果使用 360 浏览器,请切换至极速模式访问。

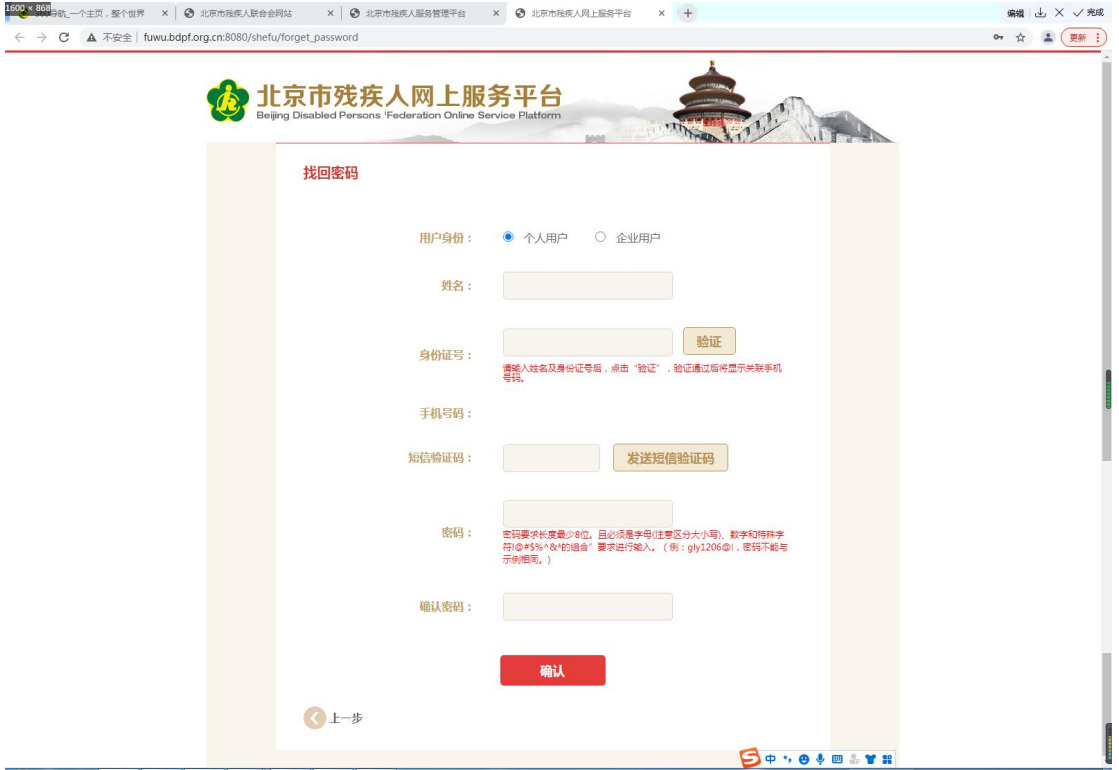

输入宗成后,点击身份证号输入框右侧的"验证"按钮,弹出"验 证成功"后,点击"确定"。

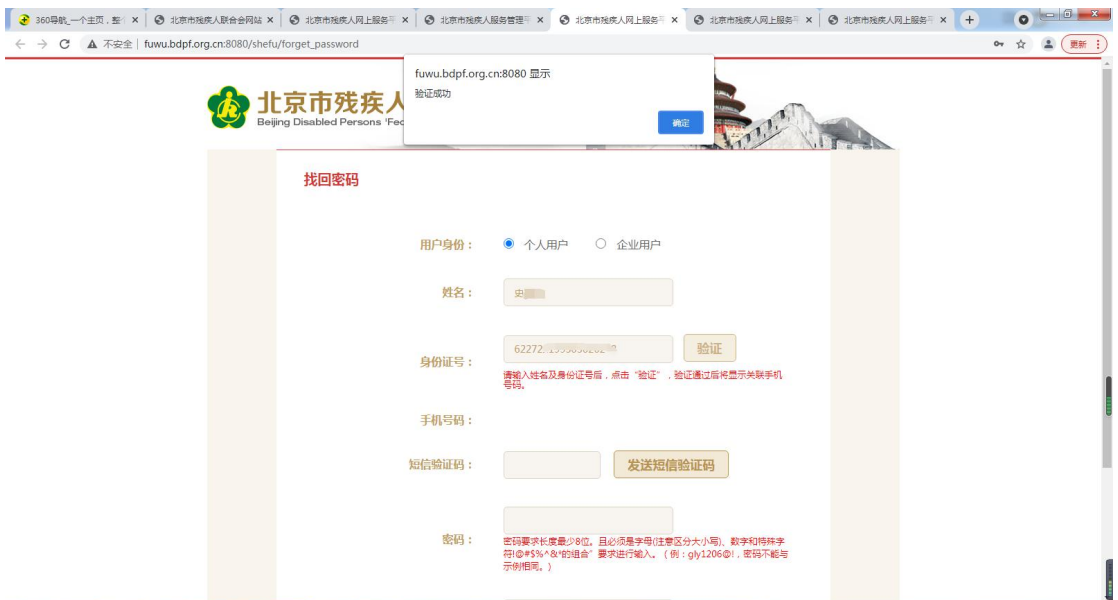

但需注意的是,在点击"验证"后,弹出的注册时预留的手机号 不可直接进行更改,如手机号有变动,需联系户籍所在地街道残联进 行修改(在手机号码的地方下方有个"联系方式列表"链接,点击可 进入北京市各街道联系方式列表页面,检索可查看各街道的联系方 式,直接电话联系更改手机号即可)。

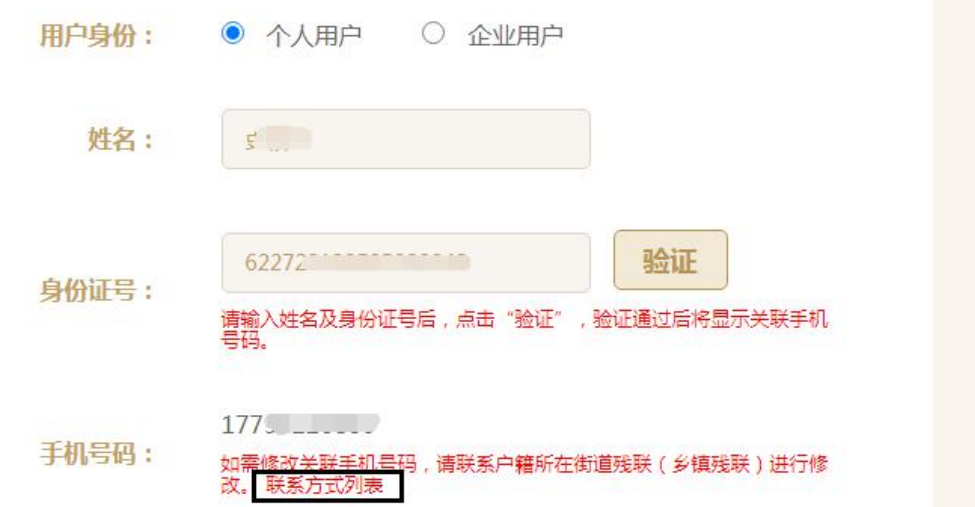

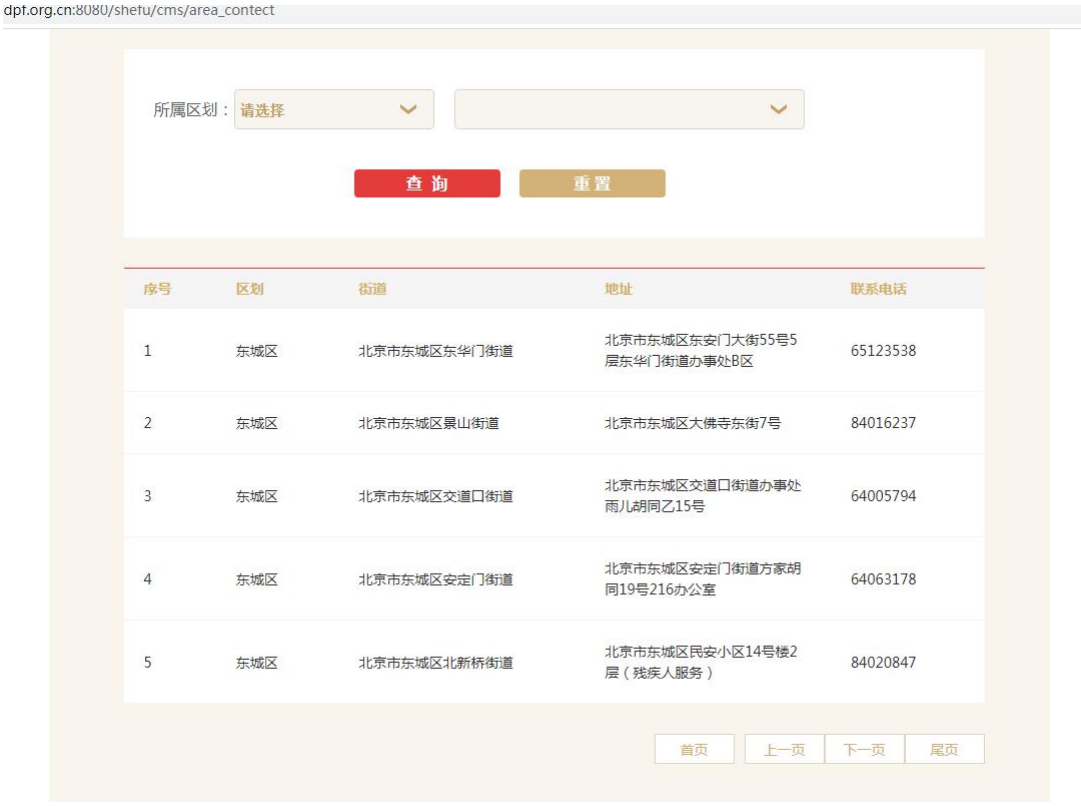

点击下方的"发送短信验证码"按钮,在弹出的验证码弹窗中, 按照要求,将右侧的图形验证码输入到左侧验证码框中,然后点击"确 定"按钮(如果是在手机浏览器中操作,弹出的图片验证码弹窗一般 应在左上角或页面上方,需手动调整屏幕分辨率大小,方可看到弹 窗)。

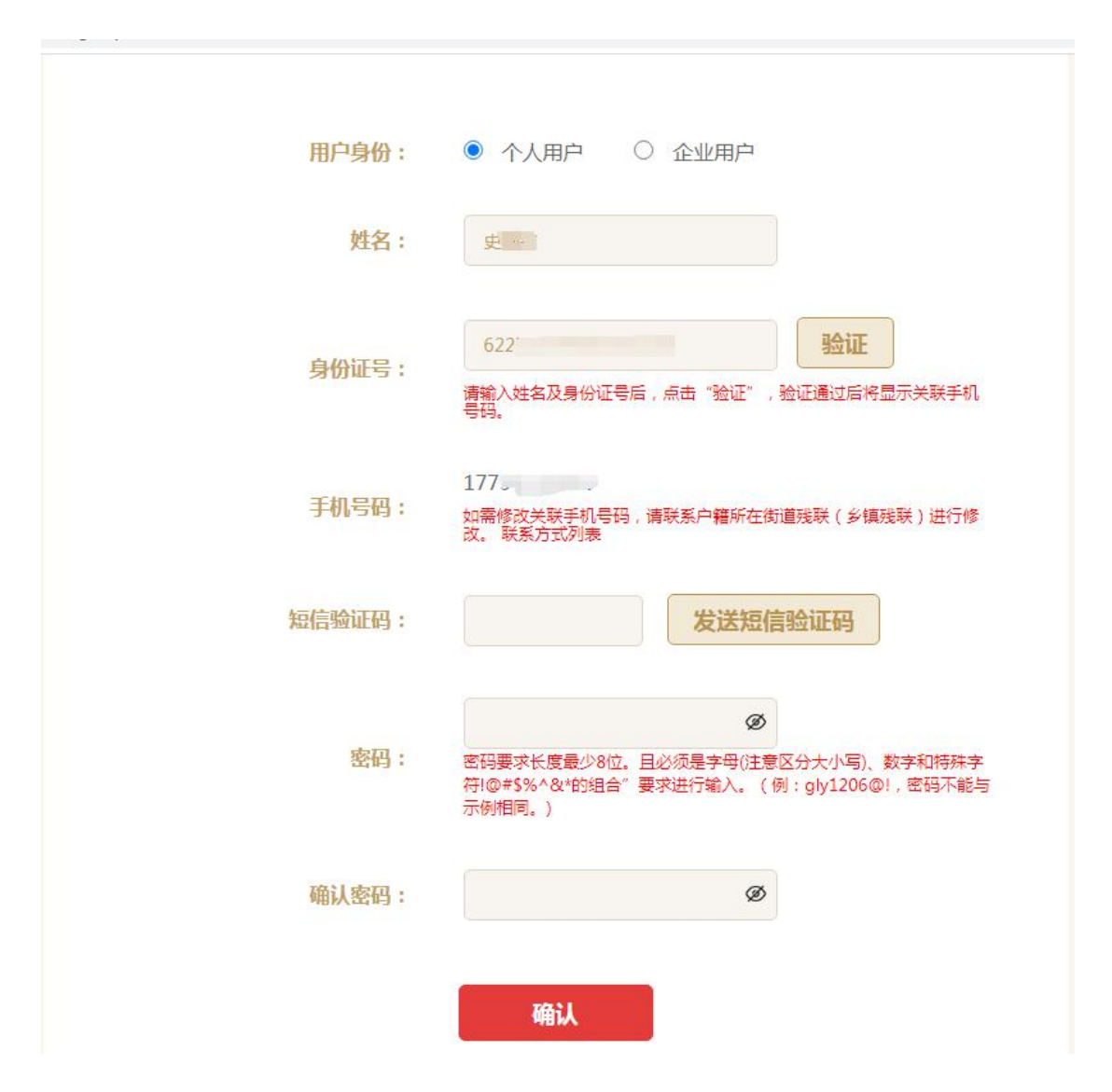

手机接收到 6 位数字短信验证码后,需要将短信验证码输入短信 验证码框中。

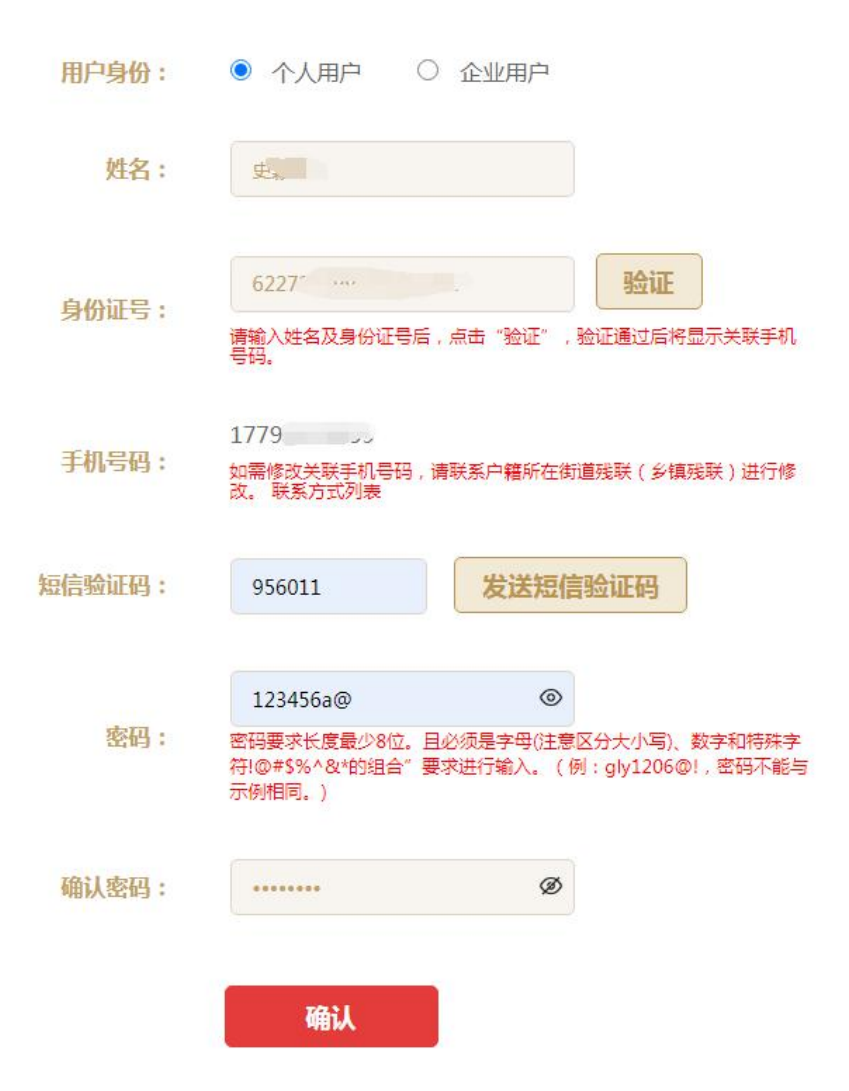

密码设置按照要求需由字母、数字和特殊字符三种组成,最少 8 位,特殊字符需要在英文输入法下输入,且除【!@#\$%^&\*】外的其 他字符均为非法字符。

在 设 置 密 码 的 时 候 , 点 开 密 码 框 右 侧 的 小 眼 睛 图 标

123456a@

即可显示输入的密码。

同时需要注意切换键盘大小写,以防登录时输错密码。

 $^{\circ}$ 

如在电脑端进行操作,输入特殊字符时,需要先按住 shift 键不 松开,再按特殊符号进行输入。

以上均按要求完成后,即可点击"确认"按钮,即可提示"修改 成功"的字样,用户即可返回登录页面用新密码进行登录。

### <span id="page-8-0"></span>二、常见问题

#### <span id="page-8-1"></span>1、如何修改注册时预留的手机号码?

答:在找回密码时,点击"验证"后弹出的手机号码下方标红字 体"如需修改关联手机号码,请联系户籍所在街道残联(乡镇残联) 进行修改。 "如需要查询户籍所在地街道残联的联系方式,可点击 "联系方式列表"链接进行查找。

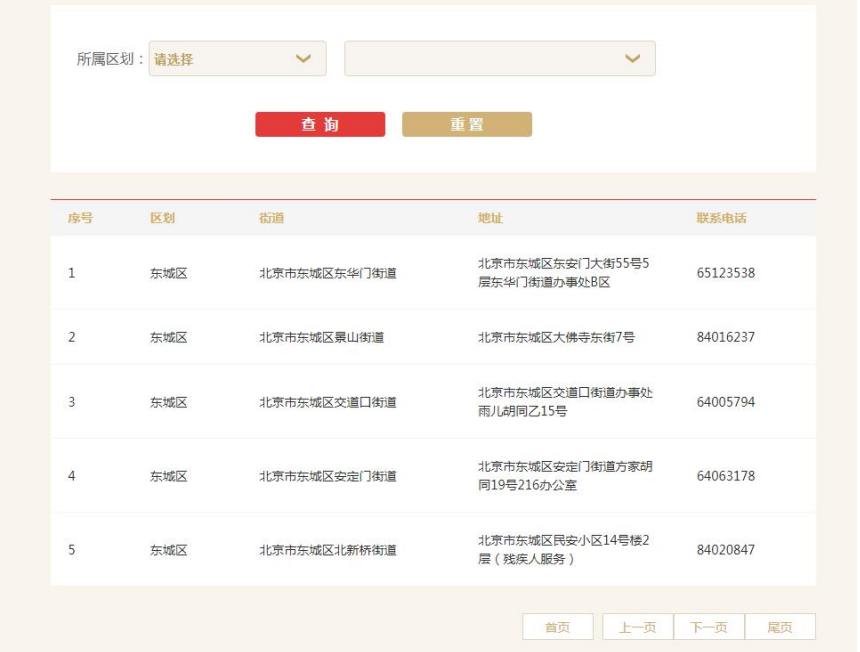

## <span id="page-8-2"></span>2、找回密码提示"修改失败,请联系 87892468"字样该怎 么办?

答:根据提示拨打电话即可。

#### <span id="page-9-0"></span>3、找回密码时接收不到短信验证码怎么办?

答:首先用户需要确认是否已发送成功;其次检查手机是否设置 了短信拦截;最后检查网络连接是否正常,能否正常收发短信;如以 上均已确定无误,建议用户更换手机号码进行接收短信验证码或者联 系网站技术支持进行处理。

## <span id="page-9-1"></span>4、找回密码时,验证后的手机号码显示为"null"或者空 的,该怎么办?

答:联系户籍所在地街道残联进行手机号码修改。